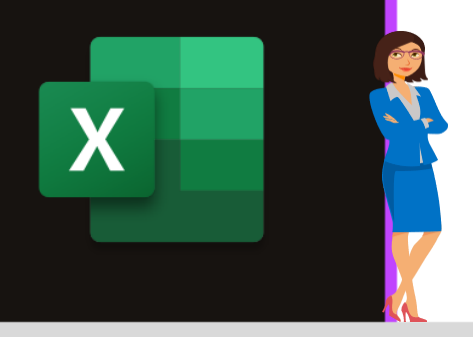

### **MICROSOFT EXCEL**

Office 2010, 2013, 2016, 2019 & Office 365

www.maevadigitalactive.com

# <span id="page-0-0"></span>Aide au paramétrage de l'outil « Analyse du temps de travail »

## **Sommaire**

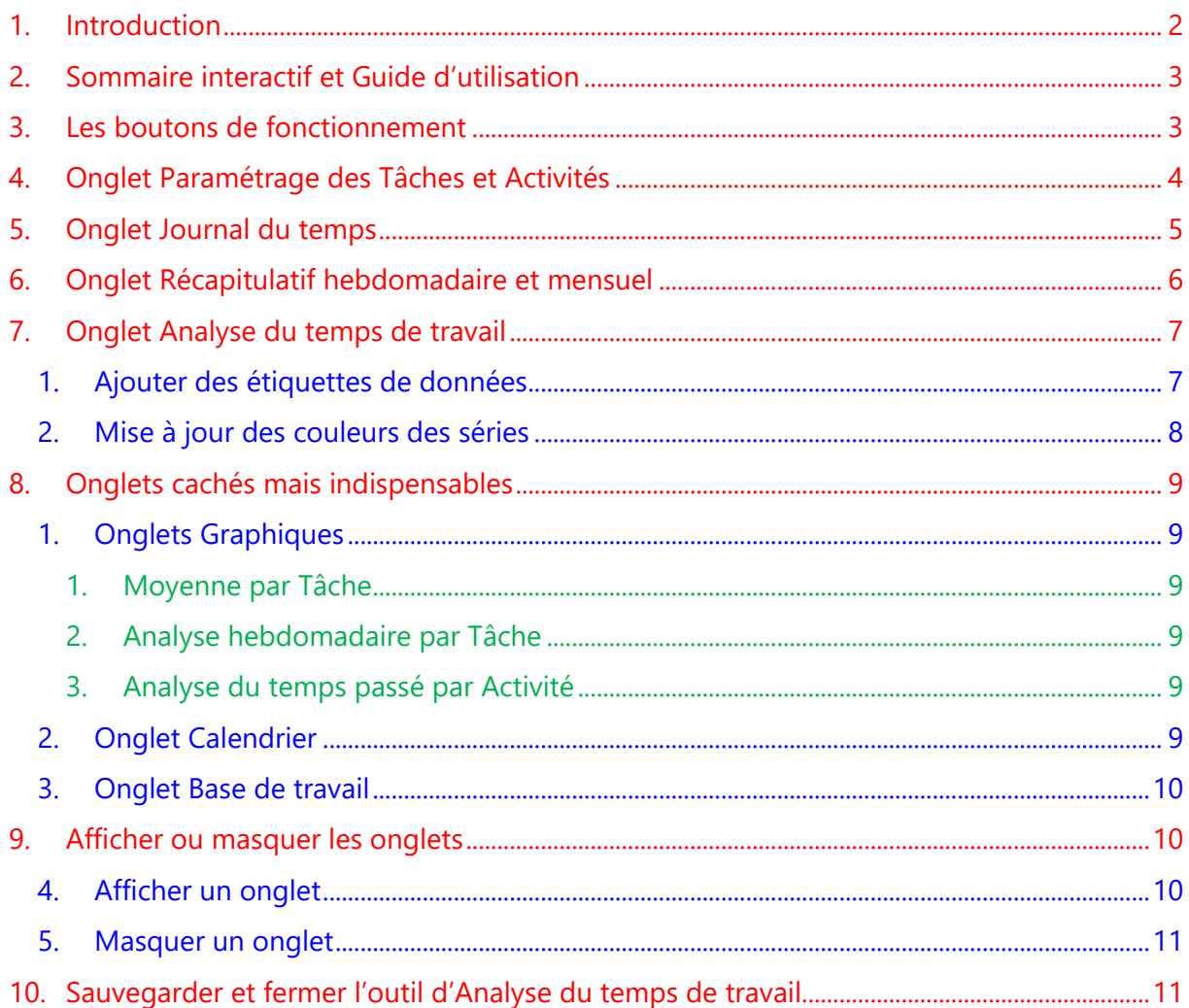

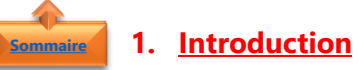

<span id="page-1-0"></span>L'outil d'**Analyse du temps de travail** a été développé pour :

- Identifier, analyser avoir une image factuelle et quantifiée de la répartition des tâches et des activités quotidiennes
- Enrichir la discussion **de son entretien** hebdomadaire**,** mensuel **ou** annuel
- **Définir des** axes d'optimisation **et de** développement **et réévaluer les** objectifs

L'outil d'**Analyse du temps de travail** peut être utilisé pour toute typologie d'activité (suivi du budget, gestion de projets, …), il suffit juste de l'adapter à votre besoin.

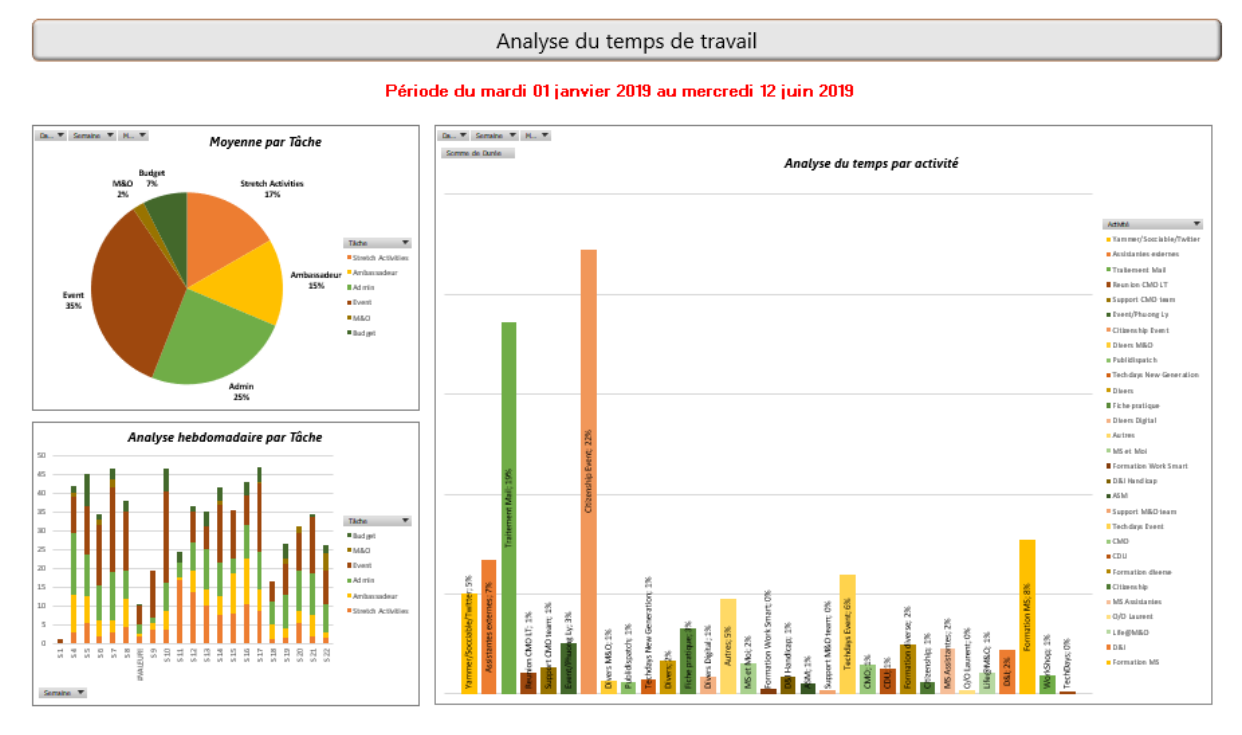

#### **Fiche pratique/visuels réalisés avec Office 365**

Des **graphiques croisés dynamiques récapitulatifs** (sur la base de **tableau croisé dynamique**) permettent, en quelques clics, de faire une analyse détaillée de vos activités. **Plusieurs onglets** sont nécessaires à sa création.

Pour en savoir plus sur la création de **tableau croisé dynamique** ou **graphique croisé dynamique**, je vous invite à consulter les fiches pratiques :

- Microsoft Excel [Tableau croisé dynamique](https://maevadigitalactive.com/trucs-et-astuces/creer-tableau-croise-dynamique/)
- Microsoft Excel [Graphique croisé dynamique](https://maevadigitalactive.com/trucs-et-astuces/creer-tableau-croise-dynamique/)

Le tableau est enregistré sous un format **.xlsm** car il utilise des macros. Il se peut qu'à l'ouverture du tableau, on vous demande d'activer les macros. **Cliquer sur Activer les macros avant de poursuivre**.

Dans l'outil d'**Analyse du temps de travail**, vous aurez maintes fois la possibilité de voir de nombreuses utilisations d'options d'Excel. Vous pourrez, si vous le désirez, consulter les fiches pratiques dédiées.

#### <span id="page-2-0"></span>**2. Sommaire interactif et Guide d'utilisation**

**[Sommaire](#page-0-0)**

Analyse du temps de travail Boostez votre quotidien<br>avec Office 365! www.maevadigitalactive.com • Un **sommaire interactif** Paramétrage Analyse du temps de travail des Tâches et Activités permet en un seul clic d'accéder à l'onglet désiré Récapitulatif Journal du temps Hebdomadaire & Mensuel  $-2019$ 麠 畐 Sélectionner l'année Guide d'utilisation Guide d'utilisation 囯  $\begin{array}{|c|c|} \hline \end{array}$  Base de charger la fiche pratique com<br>d'aide au paramétrage ICI Sélectionner l'année 2019 • Le **Guide d'utilisation** intégré directement dans le tableau. Il s'agit d'un guide simplifié #MaevaDigitalActive Formulaire de contact Cliquer **ICI** pour poser toutes questions<br>relatives à l'outil Boostez votre quotidien<br>avec Office 365 !

#MaevaDigitalActive

<span id="page-2-1"></span>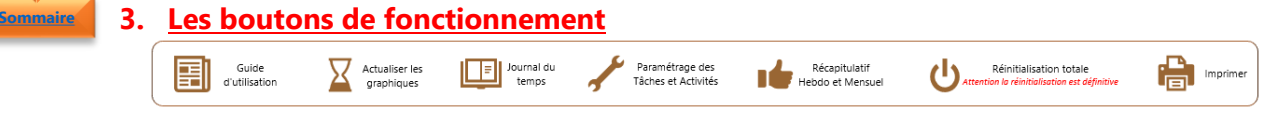

Dans chaque onglet, des **boutons** sont mis à disposition pour vous aider sur l'utilisation des fonctionnalités de l'outil d'**Analyse de temps de travail**. Ces boutons visibles à l'écran seront masqués lors de l'impression.

• Utiliser l'**imprimante** pour imprimer les différents onglets

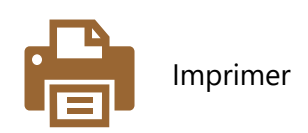

• Une **mise en page par onglet** a été préalablement définie

<span id="page-3-0"></span>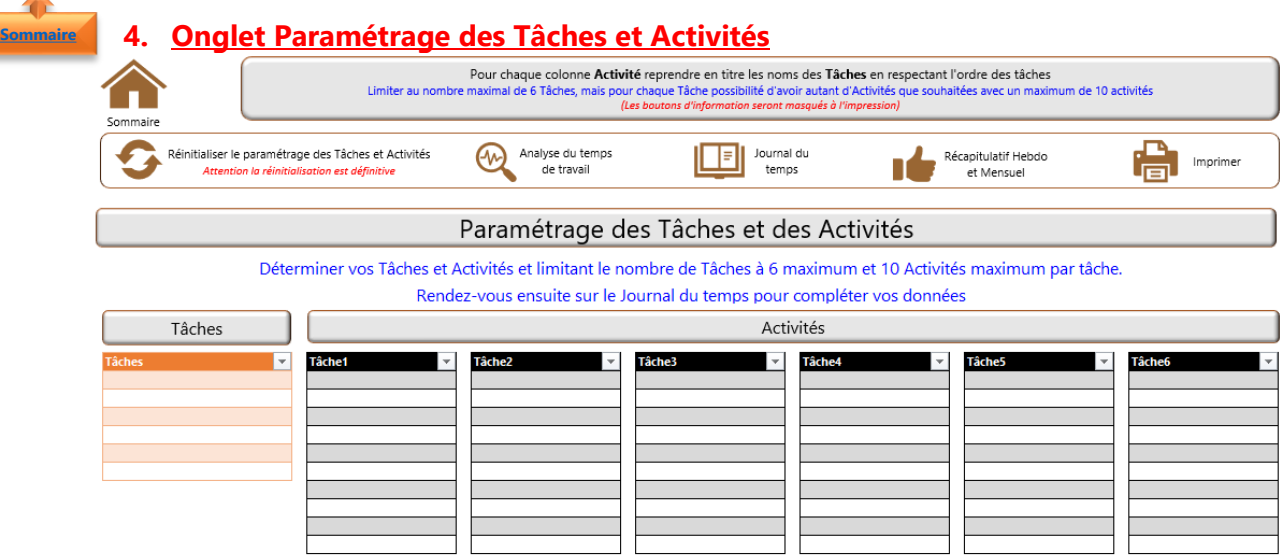

Une **Tâche** (ou Objectif) est un travail prescrit alors que l'**Activité** est le travail réel pour réaliser une tâche, un objectif

- Compléter l'onglet en remplissant les différents tableaux
	- o **Tâches**
	- o **Activités** (Colonne1, 2, 3, 4, 5 et 6)
- Utiliser la touche **TAB** pour aller à la ligne

Important : Pour chaque colonne **Activité**, reprendre en titre les Tâche en respectant l'**ordre des tâches**

**Remarque** : Pour une bonne utilisation de l'outil, limiter au **nombre maximal de 6 Tâches**, mais pour chaque Tâche possibilité d'avoir autant d'Activités que souhaitées avec un **maximum de 10 activités**

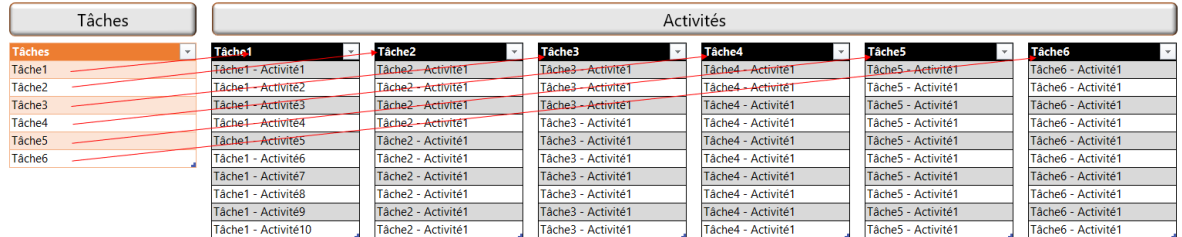

• Une **macro** a été développée pour **vider**, **dès l'ouverture**, le cache des Tâches et Activités non utilisées lorsque le **fichier est dupliqué**

**Remarque** : la **mise en forme automatique**, comme son nom l'indique, met à jour automatiquement le tableau permettant de constituer les données pour alimenter le tableau **Journal du temps**

Pour en savoir plus sur la **mise en forme automatique**, je vous invite à consulter la fiche pratique Microsoft Excel - [Mettre sous forme de tableau](https://maevadigitalactive.com/wp-content/uploads/2018/01/Microsoft-Excel-Mettre-sous-forme-de-tableau.pdf)

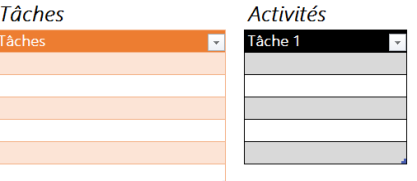

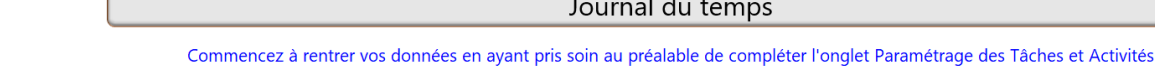

- Entrer la **Date**
- **Astuce** : utiliser le raccourci clavier Ctrl; pour mettre la date du jour
- Utiliser les **listes déroulantes** pour les colonnes suivantes :

Analyse du temps

de travai

- o **Tâche**
- o **Activité**
- o **Durée** (sur la base de tranche de 30 minutes ou en %)

**Remarque** : Pour en savoir plus sur les **listes déroulantes**, je vous invite à consulter la fiche pratique Microsoft Excel - Liste déroulante

Important Ne pas laisser de ligne vide, sinon elle s'incrémentera dans vos graphiques / Ne pas effacer les formules en colonnes G et H

Paramétrage des<br>Tâches et Activités

Journal du temps

Durée **of** 

• La colonne **Commentaire** (champ libre) vous permet donner plus de détail à l'activité.

**Remarque** : Le champ **Commentaire** est un champ pour votre **usage personnel**. Il ne sera en aucun cas reflété dans l'onglet Analyse du temps. Il permet uniquement de décrire l'activité du jour.

Exemple : dans une journée de travail, vous pouvez passé 2h sur l'organisation de voyage, cependant pour des personnes différentes. L'important pour l'analyse du temps est que cela représente 2h de votre temps dans une journée. En revanche pour vous, dans l'organisation de vos activités vous pourrez ensuite quantifier le nombre d'heure, si vous êtes amenés à retravailler sur l'organisation du « séminaire de Nice » passé sur ce dossier.

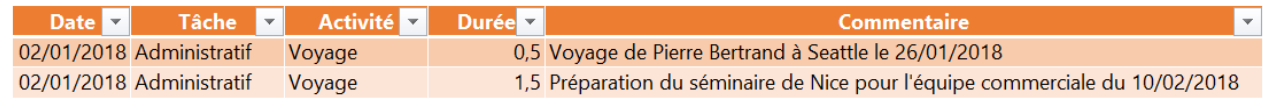

• Les colonnes **Mois** et **Semaine** se mettent automatiquement à jour

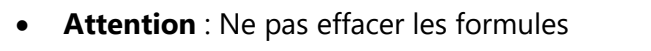

**Remarque** : la **mise en forme automatique** d'un tableau ne permet pas de mettre une protection à la feuille. Par conséquent, les formules ne sont pas protégées et peuvent être effacées à tout moment. Soyer donc prudent et n'effacez pas les formules en colonnes **G** et **H**

Tâche F

Imprimer

**Ed Mois Ed 9** 

Récapitulatif Hebdo

.<br>et Mensuel

T

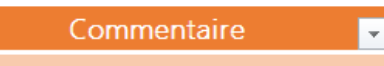

Semair

**Mois** 

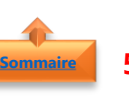

<span id="page-4-0"></span>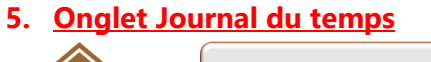

Réinitialiser le Journal du temps

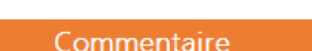

**Important** : Utiliser la **touche TAB** pour aller à la ligne. Ne pas laisser de ligne vide, sinon elle s'incrémentera dans vos graphiques de l'onglet **Analyse du temps de travail**

**Remarque** : Vous pouvez utiliser la fonction de **filtre automatique** pour afficher uniquement ce que vous désirez voir et masquer tout le reste. Le **filtrage ne modifie d'aucune façon vos données**. Dès que vous retirez le filtre, toutes vos donnes réapparaissent exactement comme avant

Pour en savoir plus sur le **filtre automatique**, je vous invite à consulter la fiche pratique [Microsoft](https://maevadigitalactive.com/wp-content/uploads/2018/01/Microsoft-Excel-Filtrer-des-donn%C3%A9es-dans-un-tableau.pdf)  Excel - [Filtres les données](https://maevadigitalactive.com/wp-content/uploads/2018/01/Microsoft-Excel-Filtrer-des-donn%C3%A9es-dans-un-tableau.pdf)

<span id="page-5-0"></span>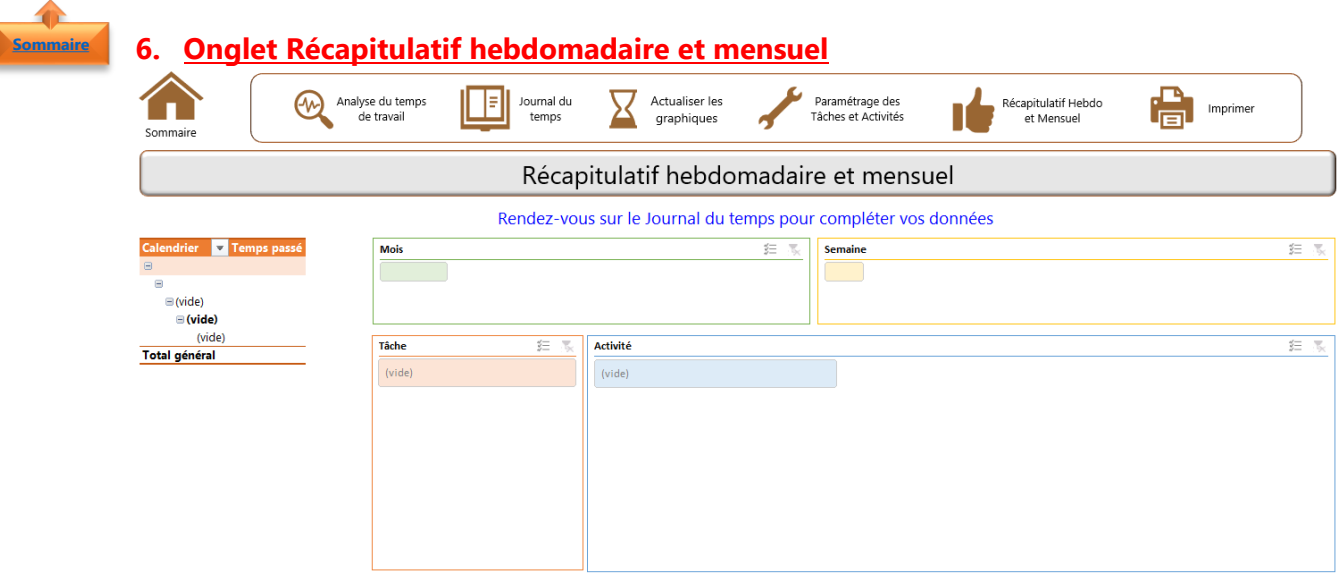

Un **Segment** s'apparente à des filtres. Il s'agit d'une manière différente de **filtrer les données** d'une liste sous forme de boutons, au lieu des menus déroulants classiques.

- Cliquer sur les **différents boutons** pour afficher les données filtrées
- Cliquer sur **Sélection multiples** pour sélectionner plusieurs données en même temps
- Cliquer sur **Supprimer** pour opter tous les filtres

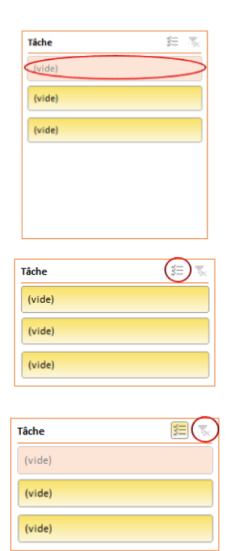

<span id="page-6-0"></span>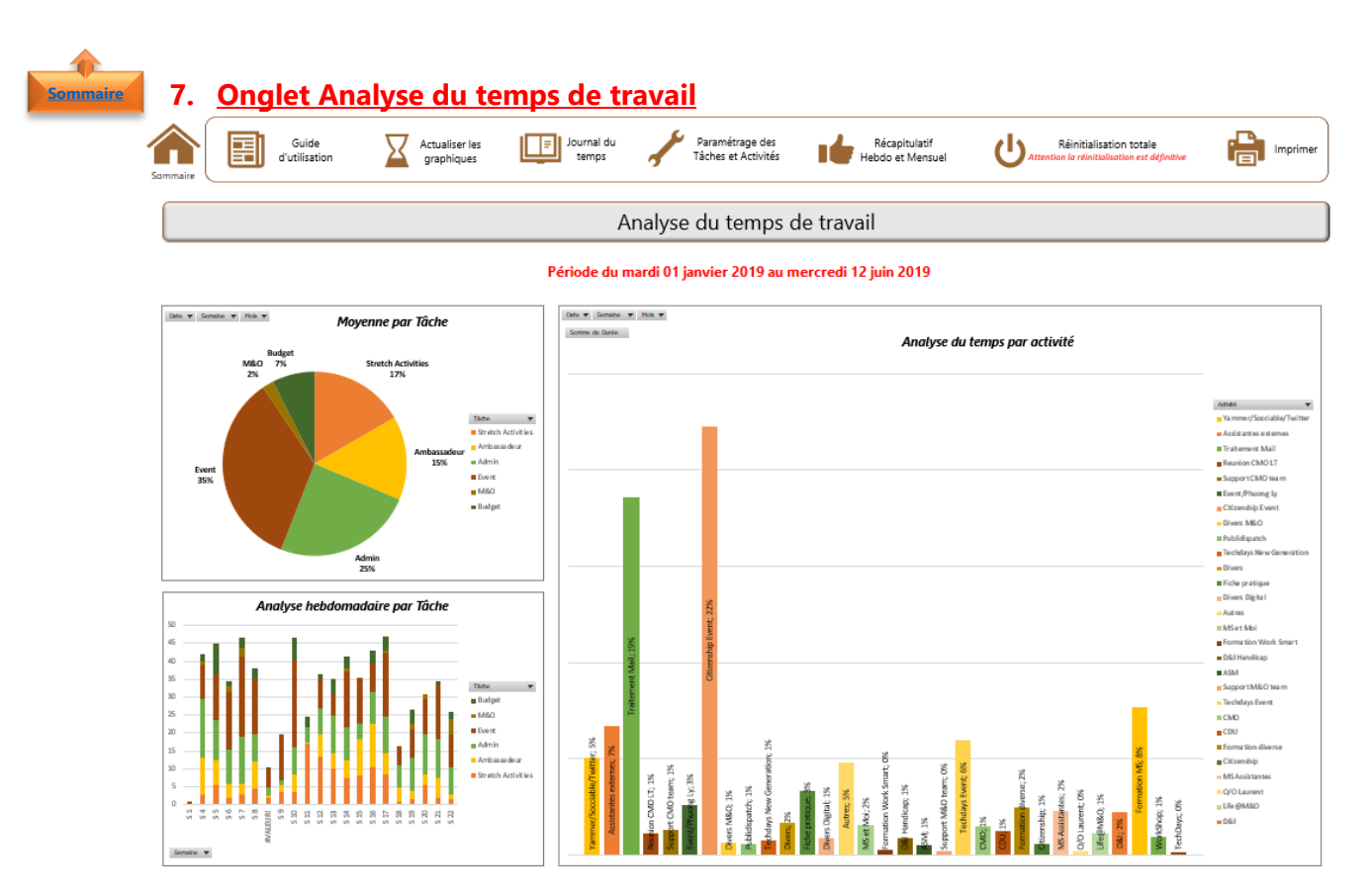

L'onglet **Analyse du temps de travail** reprend l'ensemble des données de l'onglet Journal du temps faisant une synthèse sous forme de **3 graphiques croisés dynamiques :**

- ➢ **Moyenne par Tâche**
- ➢ **Analyse hebdomadaire par Tâche**
- ➢ **Analyse du temps passé par Activité**
- Utiliser le bouton **Actualiser les graphiques** pour mettre à jour le tableau

#### <span id="page-6-1"></span>1. Ajouter des étiquettes de données

Suivant les versions de Microsoft Excel, la **mise à jour des étiquettes de données** du graphique **Analyse du temps passé par Activité** ne sont pas mises à jour automatiquement. Vous devez les rajouter à chaque fois que nouvelle donnée est intégrée dans le graphique

- Sélectionner une **série**
- Faire un **clic droit** avec la souris
- Sélectionner **Ajouter des étiquettes de données**

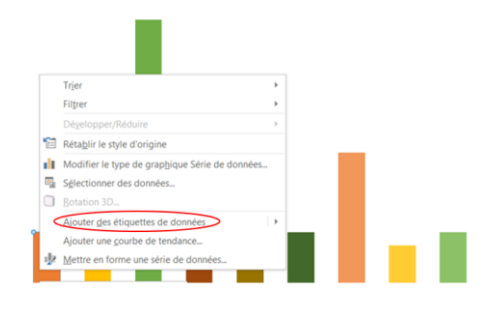

**[Sommaire](#page-0-0)**

• **Double cliquer** sur l'étiquette de données

- Dans la fenêtre **Options d'étiquettes**
- Sélectionner les **options** à mettre en avant

Dans l'exemple ci-dessus, les options sélectionnées sont (mais faire selon votre choix)

- o **Nom de série**
- o **Valeur**
- o **Afficher les lignes d'étiquettes**
- o **Centre**

**Remarque** : Répéter l'opération autant de fois que nécessaire sur toutes les séries du graphique

#### <span id="page-7-0"></span>2. Mise à jour des couleurs des séries **[Sommaire](#page-0-0)**

Suivant les versions de Microsoft Excel, les couleurs des séries du graphique **Analyse du temps passé par Activité** ne sont pas automatiquement différenciées. Vous devez le faire manuellement

- Sélectionner le **graphique**
- Faire un **clic droit** avec la souris
- Sélectionner **Rétablir le style d'origine**

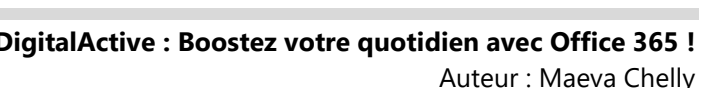

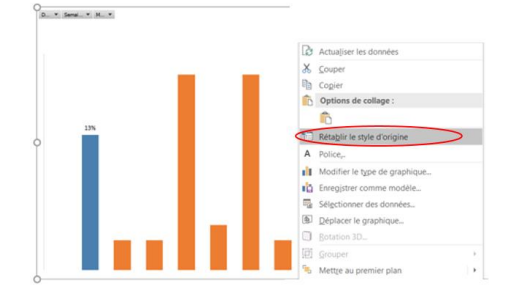

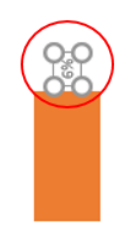

Format d'étiquette ... \* x Options d'étiquettes voltions de texte  $\begin{array}{ccccc} \diamondsuit & \diamondsuit & \circled{ \circledast & \bullet \end{array}$ ▲ Options d'étiquettes -<br>Texte de l'étiquette ⊘<br>Nom de série Nom de catégorie  $\overline{\vee}$  Valeur

 $\vee$  Afficher les lignes d'étiquettes Symbole de légende Séparateur Redéfinir le texte de l'étiquette Position de l'étiquette  $\bigcirc$  Centre **Bord** intérieur Intérieur base · Bord extérieur Série d'étiquettes de données Cloner l'étiquette active

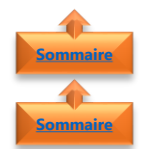

#### <span id="page-8-0"></span>**8. Onglets cachés mais indispensables**

#### <span id="page-8-1"></span>1. Onglets Graphiques

Un **graphique croisé dynamique** est fondé sur un **tableau croisé dynamique** qui doivent toujours être situés dans un même classeur, mais pas obligatoirement dans un même onglet.

<span id="page-8-2"></span>Afin de permettre d'alimenter les graphiques de l'onglet **Analyse du temps de travail** 3 onglets regroupant les tableaux croisés dynamiques sont créés mais cachés (pas utile de les afficher sauf si nécessité de changer le type de graphique ou l'analyse des données) :

- 1. Moyenne par Tâche
- 2. Analyse hebdomadaire par Tâche
- 3. Analyse du temps passé par Activité

<span id="page-8-4"></span><span id="page-8-3"></span>Pour modifier le type de graphique dans l'onglet **Analyse du temps de travail**, il est nécessaire de modifier les champs du tableau dans l'onglet source de référence et ensuite modifier le type de graphique dans l'onglet **Analyse du temps de travail**

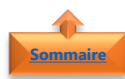

<span id="page-8-5"></span>2. Onglet Calendrier

• L'onglet caché **Calendrier** avec les **Jours Fériés** en rouge permet d'alimenter automatiquement plusieurs colonnes de l'onglet **Journal du temps**

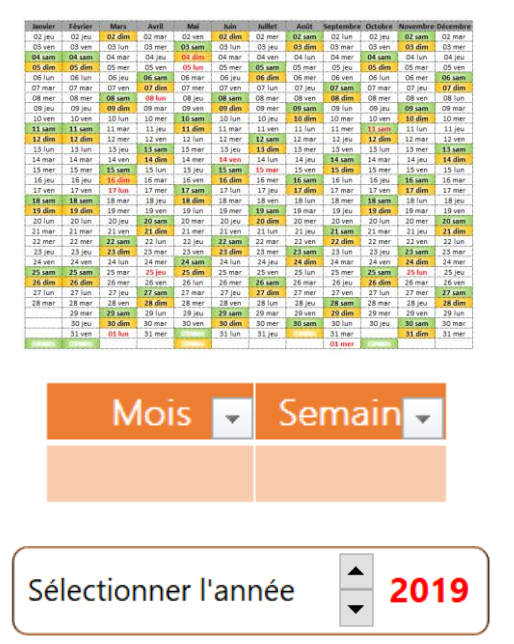

- Les colonnes **Mois** et **Semaine**
- Utiliser la toupie de l'onglet **Sommaire** pour **Sélectionner l'année** de référence

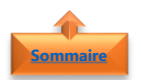

#### <span id="page-9-0"></span>3. Onglet Base de travail

- La sélection de **durées** (deux possibilités en fonction de tableau téléchargé) :
	- o Soit sur la base de tranche de 30 minutes
	- o Soit en pourcentage
- permettant d'alimenter l'onglet la colonne **Durée** de l'onglet **Journal du temps**

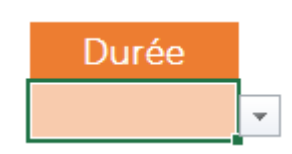

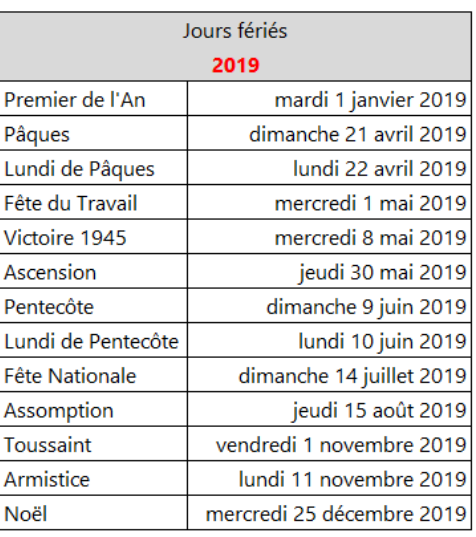

• L'ensemble des **Jours Fériés**

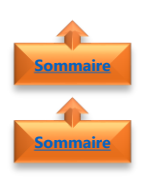

#### <span id="page-9-2"></span><span id="page-9-1"></span>**9. Afficher ou masquer les onglets**

- 4. Afficher un onglet
	- Sur la barre des onglets situés en bas du classeur, faire un **clic droit** avec la souris
	- Cliquer sur **Afficher**

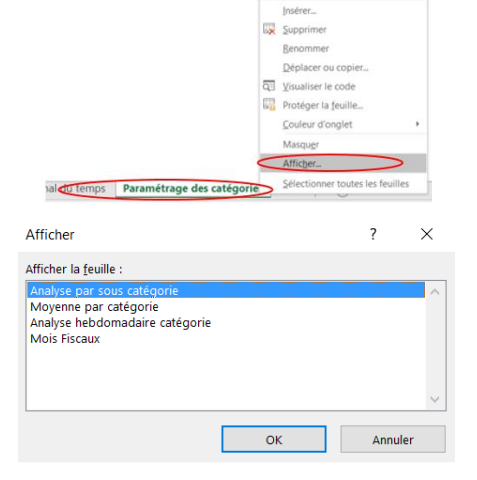

- Sélectionner l'onglet à afficher
- Cliquer sur **OK**

<span id="page-10-0"></span>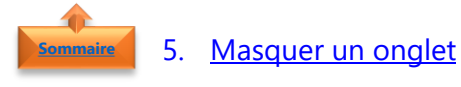

- Sélectionner l'onglet à masquer
- Faire un **clic droit** avec la souris
- Cliquer sur **Masquer**

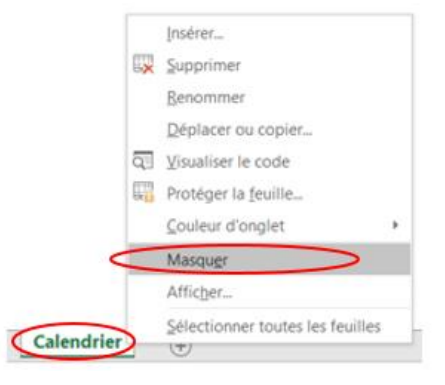

<span id="page-10-1"></span>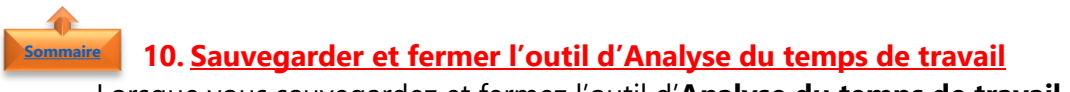

Lorsque vous sauvegardez et fermez l'outil d'**Analyse du temps de travail** :

- Tous les graphiques croisés dynamiques se mettent à jour automatiquement
- Tous les onglets se ferment et ne seront plus visibles à l'ouverture. Il faudra utiliser les boutons de fonctionnement pour activer les onglets utiles